## **READY TO USE THE PAYMENT PORTAL?** Follow these steps to get started!

Lifestyle

About

Join Our Team

**Step 1:** With your invoice handy, go to *www.CastlewoodSeniorLiving.com* First click on the "Resident Portal" Button

B

Mobile:

Embrace your place

Desktop:

NEWS JOIN OUR TEAM RESIDENT PORTAL (417) 222 RESTAURANT SERVICES & AMENITIES ABOUT CON Step 2: Choose "Assisted Living" if you're an Assisted Living or Memory Care resident, or "Independent Living" if you're an Independent Living resident.

**RESIDENT PORTAL** 

ASSISTED LIVING

INDEPENDENT LIVING

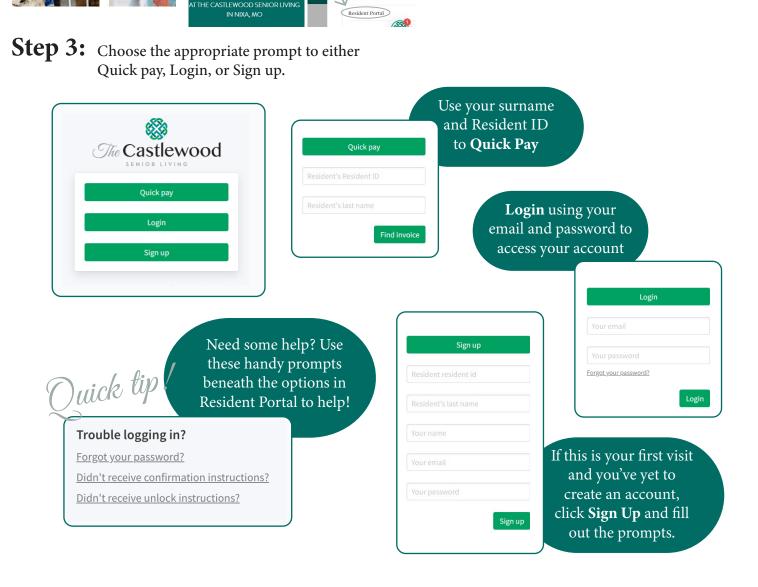